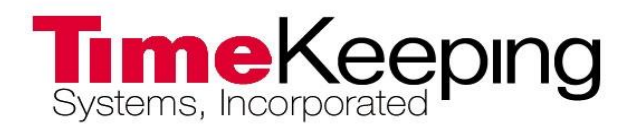

# **GUARD1 PLUS Version 5.x Nutzerhandbuch**

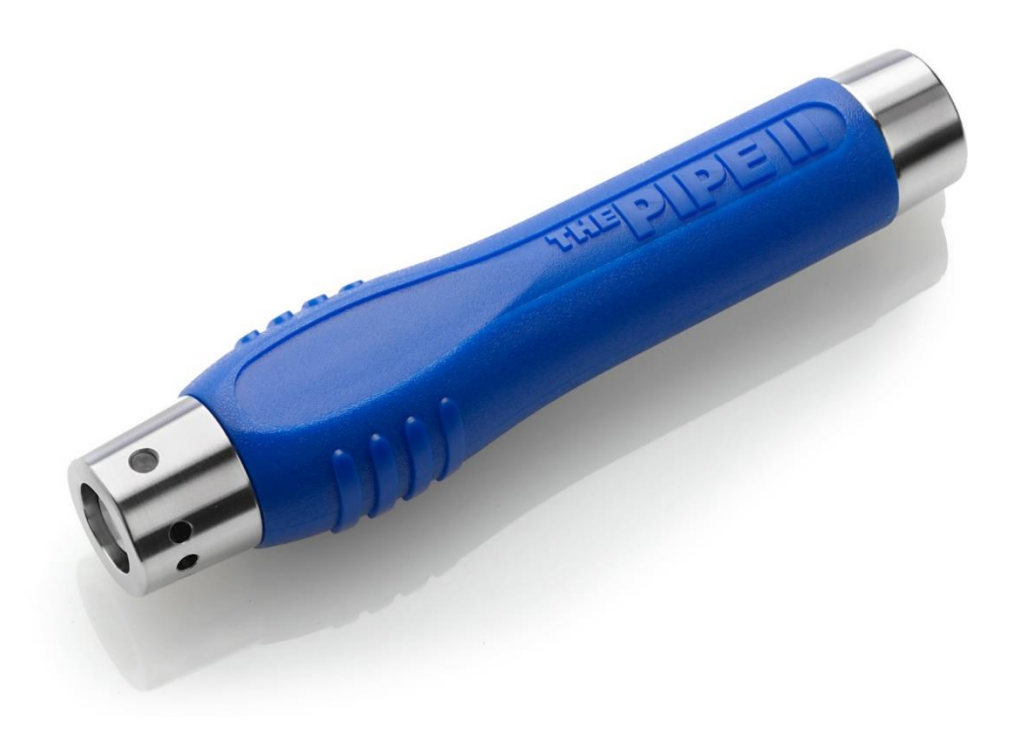

©2016-2019 TimeKeepingSystems, Inc. GUARD1 PLUS und THE PIPE sind Warenzeichen von TimeKeepingSystems, Inc

# **Inhaltsverzeichnis**

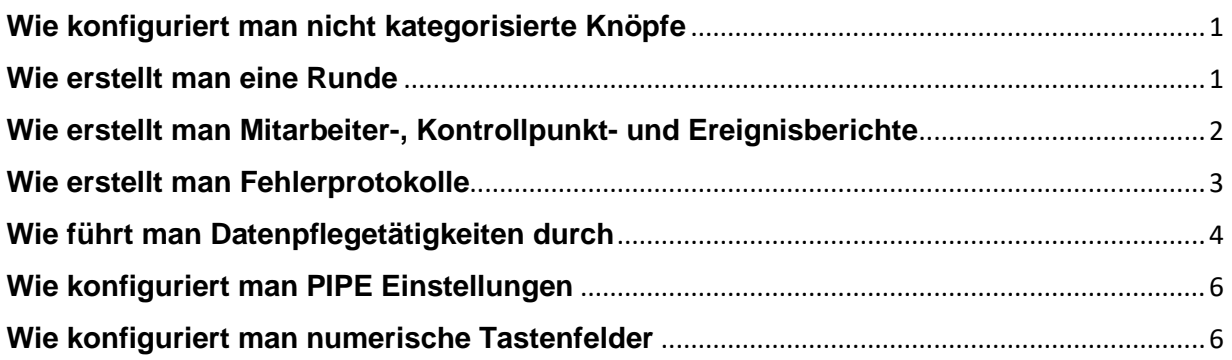

# <span id="page-2-0"></span>**Wie konfiguriert man nicht kategorisierte Knöpfe**

### **Einführung**

Sollte eine PIPE Knöpfe enthalten, die noch nicht im System vorhandenen sind, können Sie diese mit der Guard1 Plus-Nicht kategorisierte Knöpfe-Anwendung konfigurieren. Mit diesem Assistenten können Sie Mitarbeiter- und Ereignisknöpfe sowie Kontrollstellen hinzufügen.

#### **Weitere Informationen**

Für das Hinzufügen von Ereignis-, Mitarbeiter- und Kontrollpunktknöpfen:

- 1. Öffnen Sie die **Nicht kategorisierte Knöpfe-Anwendung** über die Systemleiste (typischerweise in der unteren rechten Ecke auf Ihrem Bildschirm).
- 2. Loggen Sie sich mit einem Guard1 Plus-Nutzerkonto ein, das volle oder Supervisor-Rechte besitzt.
- 3. Im linken Bildschirmausschnitt erscheint jeder Download, der einen nicht-kategorisierten Knopf enthält.
- 4. Selektieren Sie einen dieser Downloads im linken Bildschirmteil.
- 5. Im rechten Bildschirmausschnitt können Sie die nicht-kategorisierten Knöpfe konfigurieren, indem Sie eine **Knopfbeschreibung** eingeben und einen **Knopftyp** wählen.
- 6. Zum Speichern klicken Sie bitte **Speichern**
- 7. Für das Verwerfen Ihrer Änderungen klicken Sie **Abbrechen**.
- 8. Zum Schließen des Fensters klicken Sie auf **X** in der rechten oberen Ecke.

# <span id="page-2-1"></span>**Wie erstellt man eine Runde**

### **Einführung**

Wenn ein Kontrollpunkt zu Guard1 Plus hinzugefügt wird, gilt dieser so lange als nichtzugeordnet bis er zu einem Kunden oder einer Runde hinzugefügt wurde. Damit Sie die heruntergeladenen Daten in einem Mitarbeiter-, Kontrollpunkt-, Ereignis- oder Regelbericht sehen können, müssen diese zu einem Kunden hinzugefügt sein.

#### **Weitere Informationen**

Kontrollpunkte sollten zu einem Kunden hinzugefügt werden, damit deren Daten in einem kundenbezogenen Bericht gesehen werden können.

Fügen Sie deshalb erst einmal einen Kunden hinzu:

- 1. In Guard1 Plus öffnen Sie die Registrierkarte **Objekte**.
- 2. Klicken Sie rechts auf **Kunden** und selektieren **Neuer Kunde**.
- 3. Geben Sie die Kundeninformationen ein und wählen **Weiter**.
- 4. Wählen Sie **Weiter zum Bild Beenden** und klicken **Weiter**, danach **Beenden**.

Als nächstes können Sie die nicht zugeordneten Knöpfe zu diesem Kunden hinzufügen:

- 1. In Guard1 Plus öffnen Sie den Tabellenreiter **Objekte**.
- 2. Selektieren Sie den Kunden und klicken rechts, danach wählen Sie **Kontrollpunkt hinzufügen**.
- 3. Wählen Sie alle Kontrollstellen, die Sie zu diesem Kunden hinzufügen wollen, wählen dann **Weiter** und danach **Beenden**.

# <span id="page-3-0"></span>**Wie erstellt man Mitarbeiter-, Kontrollpunkt- und Ereignisberichte**

### **Einführung**

Der Mitarbeiter-, Kontrollpunkt-, Ereignisbericht gibt alle Knopflesungen, die in einem bestimmten Zeitraum erfolgt sind, wieder. Sie können diese Berichte zusätzlich nach Ereignissen und/oder Mitarbeitern filtern.

Ab der Version 5.x werden alle Berichte mit Microsoft SQL Reporting Services generiert. Die Berichte werden in einem Webbrowser geöffnet und können in verschiedene Formate exportiert werden, wie beispielsweise .pdf, .doc und .xls. Mit den Vorgängerversionen wurden Berichte mit Microsoft Word erstellt. Bei der Basis-Edition der Guard1 Plus Einzelplatz-Software können Sie nur Downloadberichte generieren. Für die Guard1 Plus Einzelplatz-Software benötigen Sie das Modul "Regeln und erweiterte Berichte", um einen Mitarbeiter-, Kontrollpunkt-, Ereignisbericht zu generieren. Mit der Guard1 Plus Server Edition können Sie uneingeschränkt alle Berichte generieren.

### **Weitere Informationen**

### **Instruktionen für Guard1 Plus Version 5.x**

- 1. Öffnen Sie Guard1 Plus.
- 2. Wählen Sie den Tabellenreiter **Objekte** und markieren den Kunden oder die Runde.
- 3. Klicken Sie rechts auf den Kunden/die Runde, selektieren dann **Berichte** und danach **Mitarbeiter, Kontrollpunkt, Ereignis**.
- 4. Geben Sie die Berichtsparameter in den folgenden Tabellenreitern ein: **Allgemeines**, **Stil**, **Filter-Ereignisse**, **Filter- Mitarbeiter**.
- 5. Damit der Bericht angezeigt wird, klicken Sie das Icon **Ansicht** und der Bericht wird in Ihrem Standardbrowser geöffnet.
- 6. Im Webbrowser können Sie den Bericht nach Word (.doc), Adobe (.pdf) oder Excel (.xls) exportieren.
- 7. Zum Schließen des Berichts klicken Sie auf **X** im oberen rechten Rand.
- 8. Sollten Sie zum Speichern des Berichts aufgefordert werden, klicken Sie **Nein**.

### <span id="page-4-0"></span>**Einführung**

Sie können regelbasierte Berichte erstellen, wenn Sie das Modul "Regeln und erweiterte Berichte" für Guard1 Plus erworben haben oder Guard1 Plus SE nutzen. Während der Mitarbeiter-, Kontrollpunkt-, Ereignisbericht alle Rundenaktivität über einen bestimmten Zeitraum wiedergibt, zeigen Fehlerprotokolle nur die Kontrollpunkte an, die versäumt wurden. Um sich versäumte Kontrollstellen anzeigen lassen zu können, müssen Sie Regeln erstellen. Diese Regeln können eine Stunde, eine Schicht, einen Tag oder Monat abdecken. Sie könnten beispielsweise drei Regeln erstellen, eine für jede Schicht pro Tag, und der Bericht würde nach Schichten sortiert werden. Sie könnten z.B. auch eine monatliche Regel zur Wartung von Feuerlöschern oder anderem sicherheitsrelevantem Equipment erstellen.

### **Weitere Information**

### **Instruktionen für Guard1 Plus Version 5.x**

- 1. Öffnen Sie Guard1 Plus.
- 2. Öffnen Sie den Tabellenreiter **Objekte** und markieren den Kunden oder die Runde.
- 3. Rechtsklicken Sie auf Ihre Selektion und wählen dann **Regel hinzufügen**.
- 4. Geben Sie die Regelparameter in den folgenden Tabellenreitern ein: **Allgemeines**, **Zeitplan**, **Einzelheiten**, **Lageplan**.
- 5. Wählen Sie **X** im rechten oberen Bildrand und klicken dann **Ja**, um die Regel zu speichern.
- 6. Wenn nötig wiederholen Sie die Schritte 2-5, um mehr Regeln hinzuzufügen.
- 7. Rechtsklicken Sie auf Ihren **Kunden/Objekt** und wählen dann **Berichte**, danach **Regelaktivität**.
- 8. Geben Sie die Berichtsparameter in den folgenden Tabellenreitern ein: **Allgemeines** und **Stil**.
- 9. Zur Wiedergabe des Berichts klicken Sie das Icon **Ansicht** und der er wird im Standardbrowser geöffnet.
- 10. Im Webbrowser können Sie den Bericht nach Word (.doc), Adobe (.pdf) oder Excel (.xls) exportieren.
- 11. Zum Schließen des Tabellenreiters Regelaktivität klicken Sie **X** am oberen rechten **Bildschirmrand**
- 12. Bei der Aufforderung, ob Sie diese Berichtsdefinitionen speichern wollen, klicken Sie **Nein**.

# <span id="page-5-0"></span>**Wie führt man Datenpflegetätigkeiten durch**

### **Einführung**

Die Datenpflegeapplikation ermöglicht Ihnen die Sicherung, Wiederherstellung und Archivierung Ihrer Guard1 Plus Datenbank. Eine Sicherungskopie Ihrer Datenbank ist die Kopie Ihrer Hauptdatenbank. Die Archivierung entfernt alte Daten von der Hauptdatenbank und schiebt die entfernten Daten in eine separate, ansehbare Archivdatenbank. Die Wiederherstellungsfunktion ermöglicht es Ihnen, die Hauptdatenbank mit einer Sicherungskopie zu überschreiben.

Standardmäßig werden Sie alle 30 Tage daran erinnert, Ihre Datenbank zu sichern, und alle 180 Tage, sie zu archivieren. Sie können diese Einstellungen in der Datenpflegeapplikation ändern. Dort werden auch Berichts- und Datenbankprozeduren aktualisiert.

### **Weitere Information**

### **Zum Sichern Ihrer Datenbank:**

- 1. Starten Sie Guard1 Plus.
- 2. Öffnen Sie das Menü **Datei** und klicken dann **Datenpflege**.
- 3. Am unteren Ende des Datenpflegefensters klicken Sie auf **Sichern**.
- 4. Nach abgeschlossener Sicherung erhalten Sie folgende Nachricht: **Sicherungskopie Datenbank erfolgreich erstellt**.
- 5. Ihre Sicherungskopie wird im folgenden Ordner gespeichert C:\ProgramData\TimeKeeping Systems\Guard1 Plus\Data Maintenance\Backups.
- 6. Für den Fall eines Festplattenschadens sollte die Datei sicherheitshalber in einem Netzwerkordner, auf einer CD-RW oder einem externen Speichermedium gesichert werden.
- 7. Zum Schließen des Fensters klicken Sie **X** in der oberen rechten Ecke.

### **Zum Archivieren von Daten:**

- 1. Starten Sie Guard1 Plus.
- 2. Öffnen Sie das Menü **Datei** und klicken dann **Datenpflege**.
- 3. Am unteren Ende des Datenpflegefensters klicken Sie **Archiv erstellen**.
- 4. Im Fenster "Erstelle Archiv" geben Sie das Archivierungsdatum ein und lassen den Haken zum Online-Halten der neuen Archivdatenbank gesetzt.
- 5. Zum Starten der Archivierung klicken Sie **OK**.
- 6. Nach abgeschlossener Erstellung sollten Sie diese Meldung sehen: **Datenbankarchivierung erfolgreich**.
- 7. Die Archivdatei wird im Ordner: C:\ProgramData\TimeKeeping Systems\Guard1 Plus\Data Maintenance\Archives gespeichert.
- 8. Für den Fall eines Festplattenschadens sollte die Datei sicherheitshalber in einem Netzwerkordner, auf einer CD-RW oder einem externen Speichermedium gesichert werden. Diese Datei enthält Ihre alten Downloaddaten.
- 9. Zum Schließen des Fensters klicken Sie **X** in der oberen rechten Ecke.

### **Zum Wiederherstellen Ihrer Datenbank:**

- 1. Starten Sie Guard1 Plus
- 2. Öffnen Sie den Menüpunkt **Datei** und wählen dann **Datenpflege**.
- 3. Am unteren Ende des Datenpflegefensters klicken Sie **Wiederherstellen**.
- 4. Im Wiederherstellungsfenster lassen Sie den Haken bei "Erstelle erst Sicherungskopie von existierender Datenbank" gesetzt und wählen dann die wiederherzustellende Sicherungsdatei aus.
- 5. Klicken Sie auf **OK**, um die Wiederherstellung zu starten.
- 6. Nach abgeschlossener Wiederherstellung sollten Sie diese Meldung sehen: **Datenbank erfolgreich wiederhergestellt**.
- 7. Zum Schließen des Fensters klicken Sie **X** in der oberen rechten Ecke.

### **Zum Aktualisieren der Berichts- und Datenbankprozesse:**

- 1. Starten Sie Guard1 Plus.
- 2. Öffnen Sie den Menüpunkt **Datei** und wählen dann **Datenpflege**.
- 3. Im oberen linken Teil des Fensters klicken Sie auf **Erweitert**.
- 4. Zum Aktualisieren der Berichte klicken Sie **Aktualisiere Berichte** und zum Beginnen **Ja**.
- 5. Zum Aktualisieren der Datenbankprozeduren klicken Sie **Aktualisierungsprozesse**.

### **Zum Ändern der Datenpflege-Erinnerungseinstellungen:**

- 1. Starten Sie Guard1 Plus.
- 2. Öffnen Sie den Menüpunkt **Datei** und klicken dann **Datenpflege**.
- 3. Im oberen rechten Teil des Datenpflegefensters klicken Sie **Ändern**.
- 4. Geben Sie die Anzahl der gewünschten Tage für diese Erinnerungen ein.
- 5. Zum Speichern klicken Sie **OK**.

# <span id="page-7-0"></span>**Wie konfiguriert man PIPE Einstellungen**

### **Einführung**

Mit der USB Downloader Applikation können Sie das akustische Signal ausschalten, eine PIPE Erinnerung einstellen und die Ereignislog-Daten der PIPE anschauen.

### **Weitere Informationen**

Zum Ändern der PIPE Einstellungen**:**

- 1. Öffnen Sie die **USB Downloader-Applikation** über die Systemleiste (Downloadersymbol ist üblicherweise im unteren rechten Rand des Bildschirms sichtbar).
- 2. Öffnen Sie die Registrierkarte **PIPE Einstellungen**.
- 3. Zur Stummschaltung des akustischen Signalgebers klicken Sie **Richte Stummschaltung ein**.
- 4. Zum Anschalten des akustischen Signalgebers klicken Sie **Richte Signalton ein**.
- 5. Um den Signalton ertönen zu lassen, klicken Sie **Signalton**.
- 6. Zum Anzeigen der PIPE Ereignisse wählen Sie **Rufe Historie auf**.
- 7. Um die Historie in einer Textdatei zu speichern, wählen Sie **Speichere Ereignisse**.
- 8. Um nur kritische Ereignisdaten in einer Text-Datei zu speichern, wählen Sie **Speichere kritische**.
- 9. Zum Schließen des Fensters klicken Sie **X** in der oberen rechten Ecke.

# <span id="page-7-1"></span>**Wie konfiguriert man numerische Tastenfelder**

### **Einführung**

Das numerische Tastenfeld kann zur Eingabe von Mitarbeiter-, Kontrollstellen- oder Ereignis-Daten verwendet werden. Jeder Knopftyp (Mitarbeiter, Kontrollpunkt und Ereignis) bekommt eine einzigartige Anzahl an Ziffern. Standardmäßig haben Mitarbeiter zwei, Ereignisse drei und Kontrollstellen vier Ziffern. Sie würden beispielsweise für das Registrieren von Kontrollstelle Nr. 1234 die Knöpfe "1", "2", "3" und "4" und danach den Enter-Knopf lesen. Nachdem die PIPE heruntergeladen wurde, erscheint dann eine Knopflesung für einen Kontrollpunkt mit dem Namen – Kontrollpunkt #1234. Wenn Sie einen aussagekräftigeren Namen wünschen, können Sie diesen Knopf umbenennen.

Das Tastenfeld hat kein LED-Display und daher können Fehler sehr schnell passieren, so dass wir Ihnen die Nutzung des numerischen Tastenfelds nur bedingt empfehlen.

### **Mehr Information**

Um ein numerisches Tastenfeld hinzuzufügen:

- 1. Im Menü Tastenfelder wählen Sie **Assistent für ein numerisches Knopf-Tastenfeld**.
- 2. Wählen Sie die Anzahl der Ziffern und die Bezeichnung des ersten Wortes für jeden Knopftyp: Kontrollpunkt, Ereignis, Mitarbeiter.
- 3. Klicken Sie **Weiter**.
- 4. Folgen Sie bitte den drei Anweisungen auf dem Bildschirm und klicken nachdem die PIPE heruntergeladen wurde und Sie den akustischen Signalton gehört haben bitte **Weiter**.
- 5. Es öffnet sich ein neues Fenster und alle Downloads mit nicht zugeordneten Knöpfen wird angezeigt. Wählen Sie den jeweiligen Download für dieses neue Tastenfeld.
- 6. Vergeben Sie einen Namen für dieses Tastenfeld und wählen dann **Weiter**.
- 7. Wählen Sie ob Sie ein weiteres Tastenfeld erstellen möchten oder klicken Sie **Beenden**, um dieses Fenster zu schließen.

Zum Ändern d Ziffern für alle Tastenfelder:

- 1. Im Menü Tastenfelder wählen Sie **Assistent für ein numerisches Knopf-Tastenfeld**.
- 2. Wählen Sie die Anzahl der Ziffern und die Bezeichnung des ersten Wortes für jeden Knopftyp: Kontrollpunkt, Ereignis und Mitarbeiter
- 3. Zum Speichern dieser Einstellungen, klicken Sie **X** in der oberen rechten Ecke.